# How to log in TOTOLINK router's setting interface?

## **Application:**

The router's setting interface allows you to setup basic and advanced settings for better network experience. If you want to login to TOTOLINK router's setting interface to configure some settings, please follow the steps below.

1-1. Connect your computer to the router by cable or wireless, then login the router by entering http://192.168.1.1 into the address bar of your browser.

 $\rightarrow$  C  $\circ$  192.168.1.1

Note: The default IP address of TOTOLINK router is 192.168.1.1, the default Subnet Mask is 255.255.255.0. If you can't log in, Please restore factory settings.

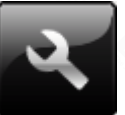

1-2. Please click **Setup Tool** icon the neter the router's setting interface.

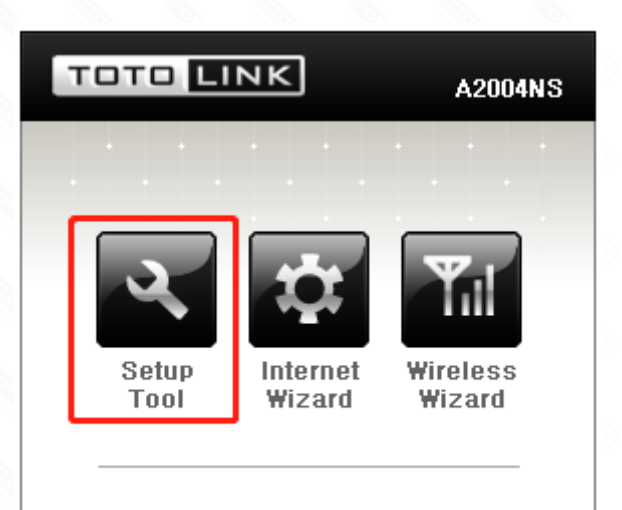

DHCP - Disconnected - No IP

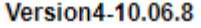

1-3. Please login to the Web Setup interface (the default user name and password is admin).

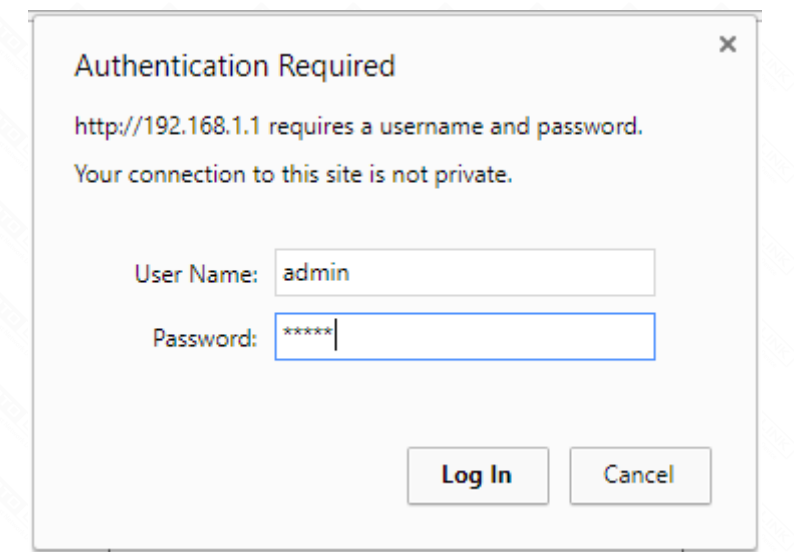

Now you can log in the router's interface to set up.

If don't want to restore the router to the factory settings, please follow the introduction below.

- 2-1. Connect your computer to the router by cable or wireless
- 2-2. Setup you PC to get the IP automatically (Here I take system W10 for example)

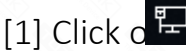

[1] Click  $\sigma^{\frac{1}{2}}$  at the bottom right corner on the screen

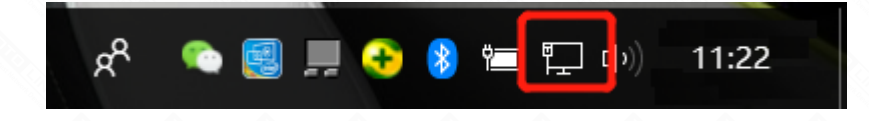

[2] Click on *[Properties]* button in the lower left corner

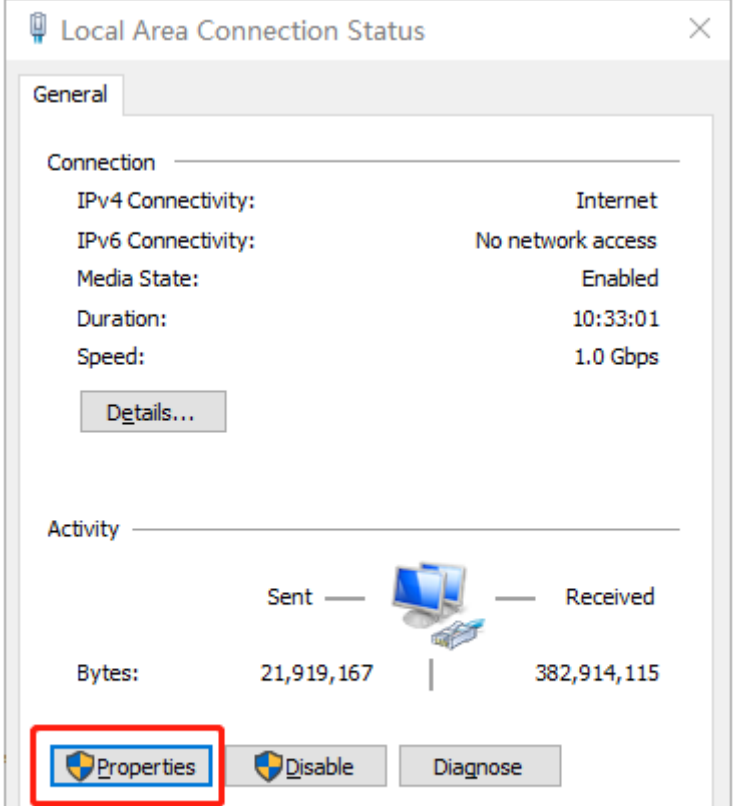

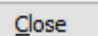

[3] Double click on *"Internet Protocol(TCP/IP)"*

J

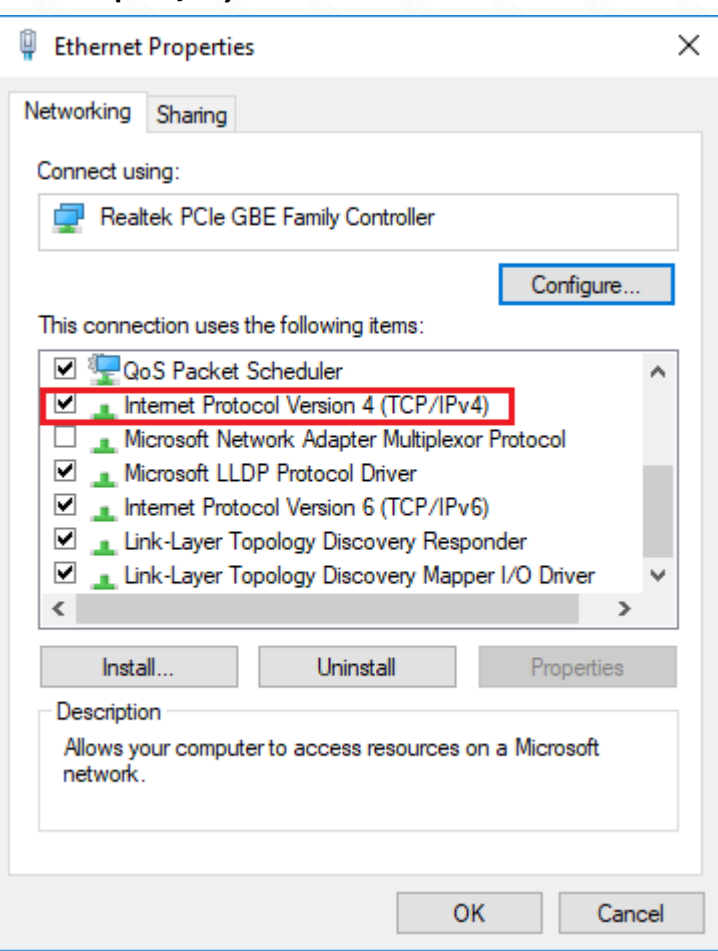

 [4] Select *"Obtain an IP address automatically"* or Usingthe following IP Address (The IP address is 192.168.1.xxx ("xxx" range from 2 to 254), the Subnet Mask is 255.255.255.0 and Gateway is 192.168.1.1)

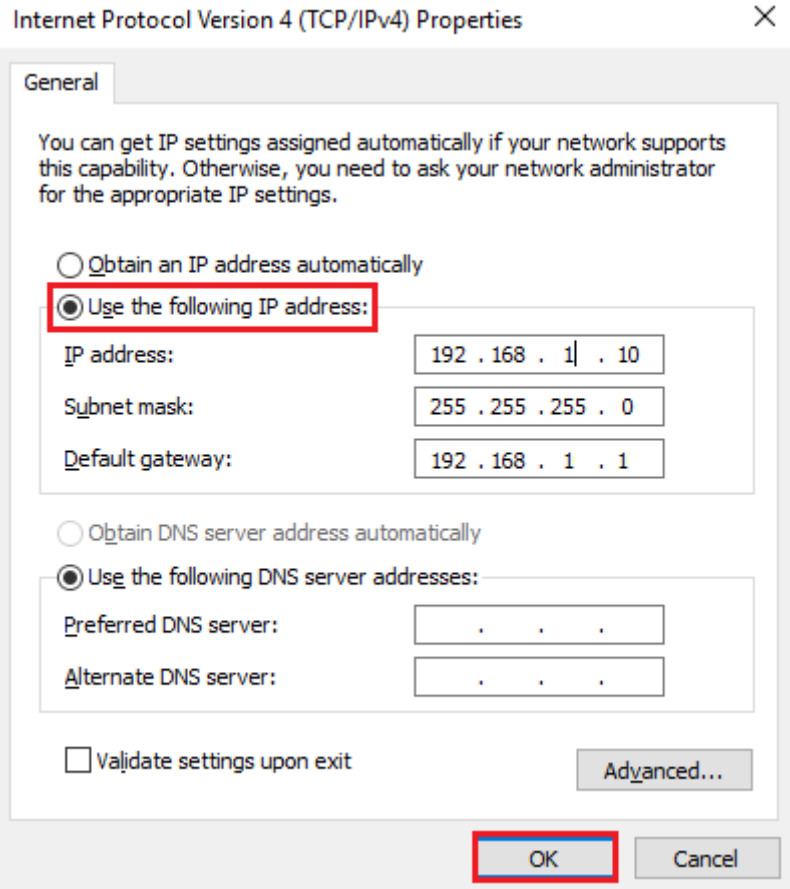

.

[5] Don't forget to click *"OK"* to save the configuration.

#### 3-1. Check the IP address you get automatically in the former ste

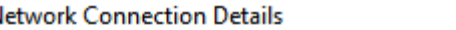

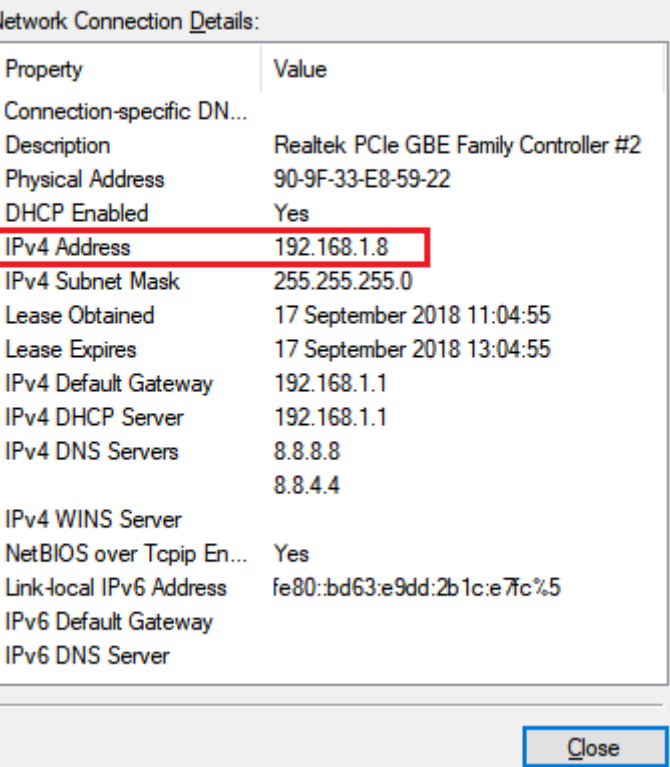

×

### **STEP-1:**

The default IP address of TOTOLINK router is 192.168.1.1, the default Subnet Mask is 255.255.255.0. Please restore factory settings before you want to login.

Now follow below steps to log in the setting interface.

**The IP address is 192.168.1.8, it means the network segment of your PC is 1, you should enter http://192.168.1.1 into the address bar of your browser. Enter the router's setting interface similarly and do some settings.**

#### **STEP-2:**

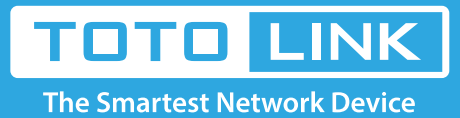

It is suitable for: N150RA, N300R Plus, N300RA, N300RB, N300RG, N301RA, N302R Plus, N303RB, N303RBU, N303RT Plus, N500RD, N500RDG, N505RDU, N600RD, A1004, A2004NS, A5004NS, A6004NS